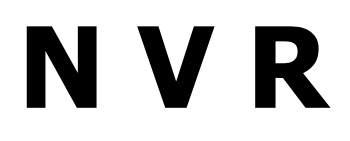

# User manual

### **[chapter](app:ds:chapter) [one](app:ds:one) Product overview**

#### **1.1 Product appearance**

 $(1)$  Host positive as shown:

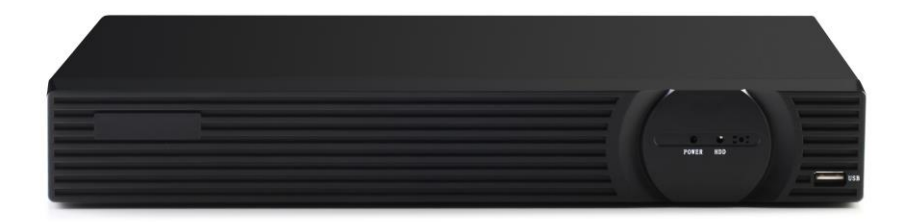

 $(2)$  The host on the back as shown:

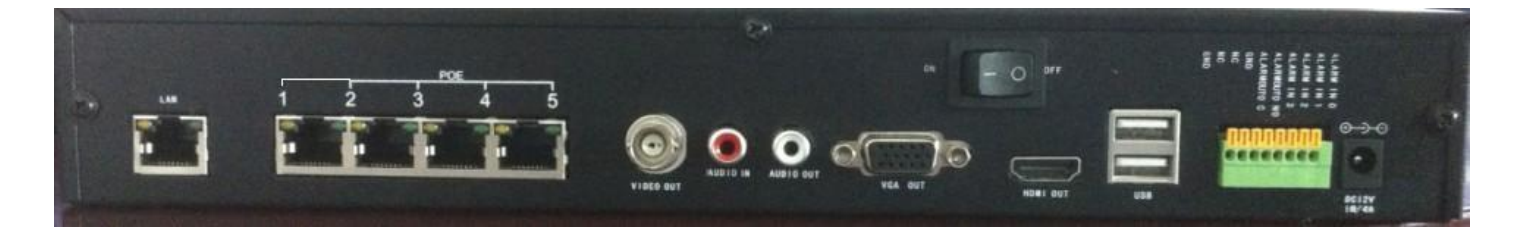

#### **1.2 Hardware parameters**

Network camera NVR series

Product features

- **•** Supports h. 264 compressed file decoding
- Support U disk, remote network upgrades, serial port upgrade
- Support ONVIF, RTSP, supporting 3518 IPC agreement, etc
- To support remote configuration Ipcam basic parameters

 Support CVBS and VGA output at the same time, the automatic identification of OSD display device; There are 800\*600,1024\*768,1280\*1024, 1440\*900 four; Can be achieved through the menu and button-pad menu output switch

 Support 1 road 1920 \* 1920 p hd output; Can be downward compatible with 1280 \* 720,1280\* 720 hd output

- Support four-way playback at the same time NTSC:60fps/1080p; 120fps/ (720p, D1, CIF) PAL: 50fps/1080p; 100fps/ (720p, D1, CIF)
- Support 3518 IPC Network power

### **The second chapter**

### **System startup**

#### **2.1 Installing the hard disk**

#### **2.2 To connect to the Internet**

#### **2.3 Super administrator login**

#### **2.3.1.Log in**

 Open the NVR host power button, the system will automatically run into the monitoring interface, After entering the monitoring interface, the system all button is locked, the mouse right click choose picture, pop up the following interface:

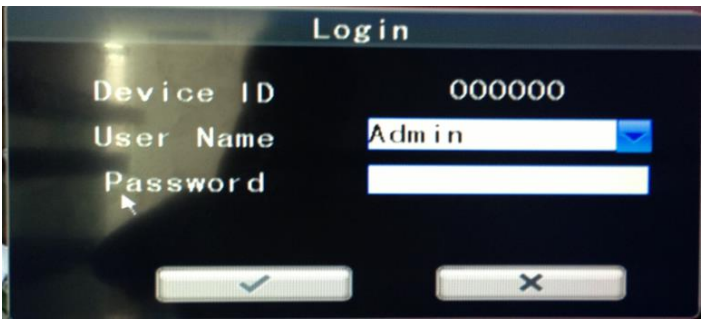

Enter the system default super administrator user id for the first time:  $\alpha$ dmin

Super administrator password by default: admin

Note: in the input box system embedded "soft keyboard". When the NVR didn't pick up the keyboard, or the keyboard is broken, can use soft keyboard to input Numbers, upper and lower case letters. chick√to enterNVR。

### **The third chapter**

### **Image manipulation**

NVR start junior into the interface

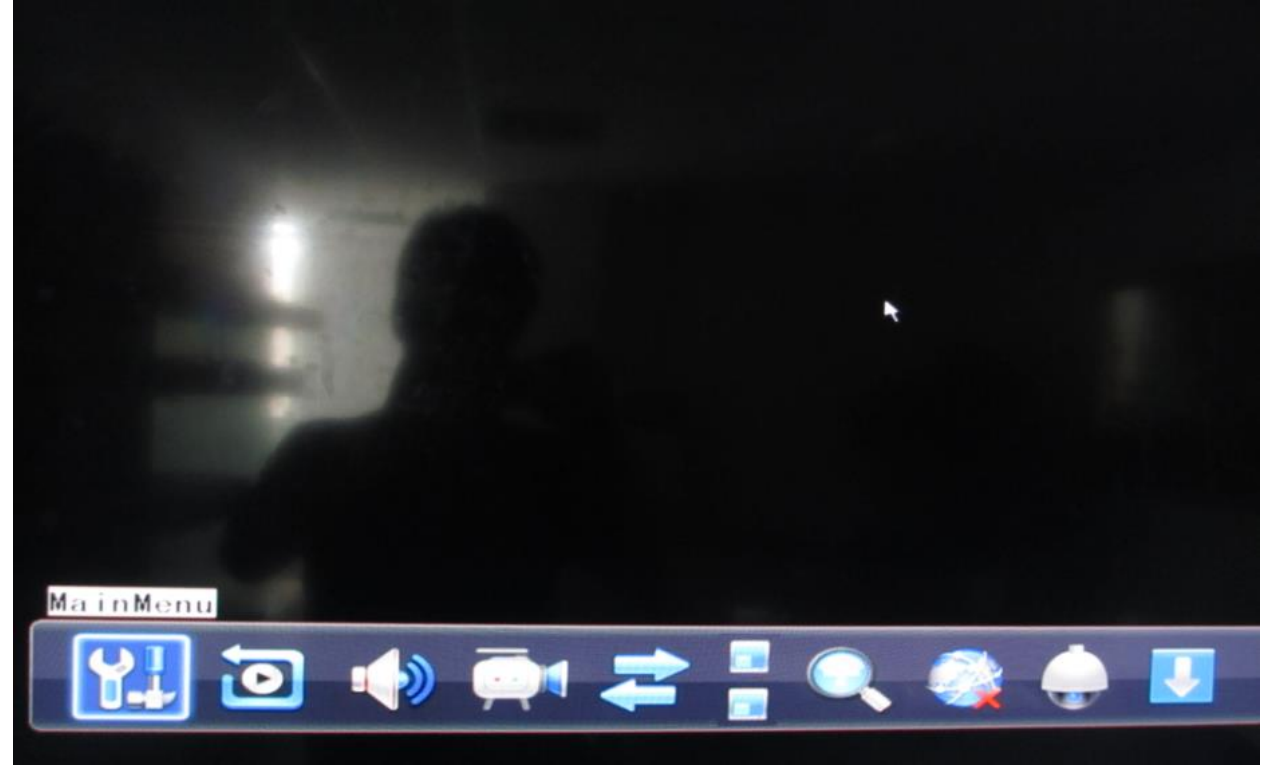

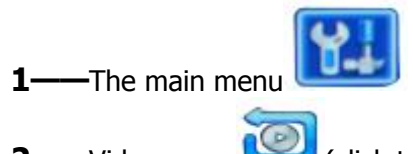

**2**——Video query (CD) (click to enter the video query interface, can query the latest surveillance video.)

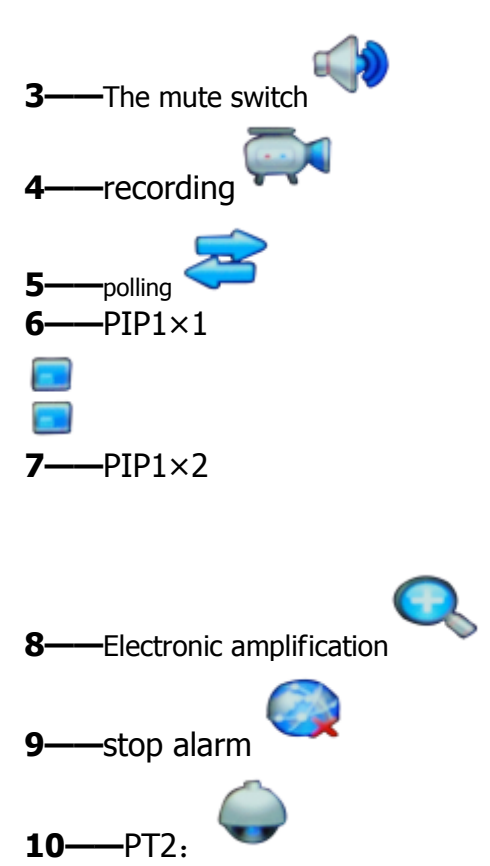

Choose different channel, select the corresponding path more braket for direction, turn times, focus, aperture and moving speed for debugging. Such as the right:

——Shutdown: click on the Prompt shutdown, restart, lock (lock is to make the software into the locked state, again into the need to enter the account password)

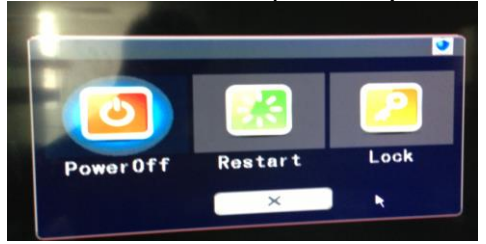

## **The fourth chapter NVR main menu**

#### **4.1The remote device**

**IPC** chick In the following interface:

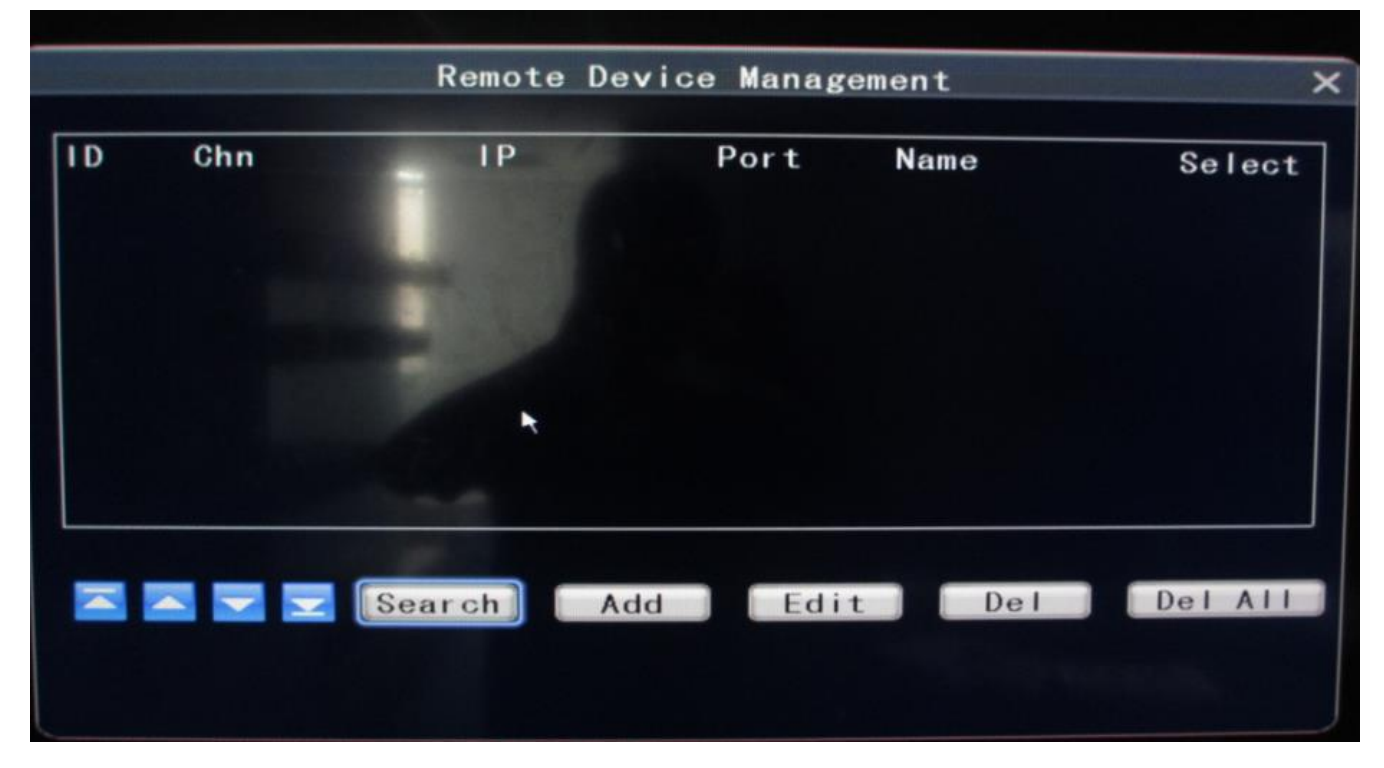

#### **4.1.1The remote device configuration information**

Click the search button access to attach the IPC IP address: 192.168.  $\star$ .  $\star$ 

[add] [edit] button is on the increase of the IPC channel and IPC IP address Settings

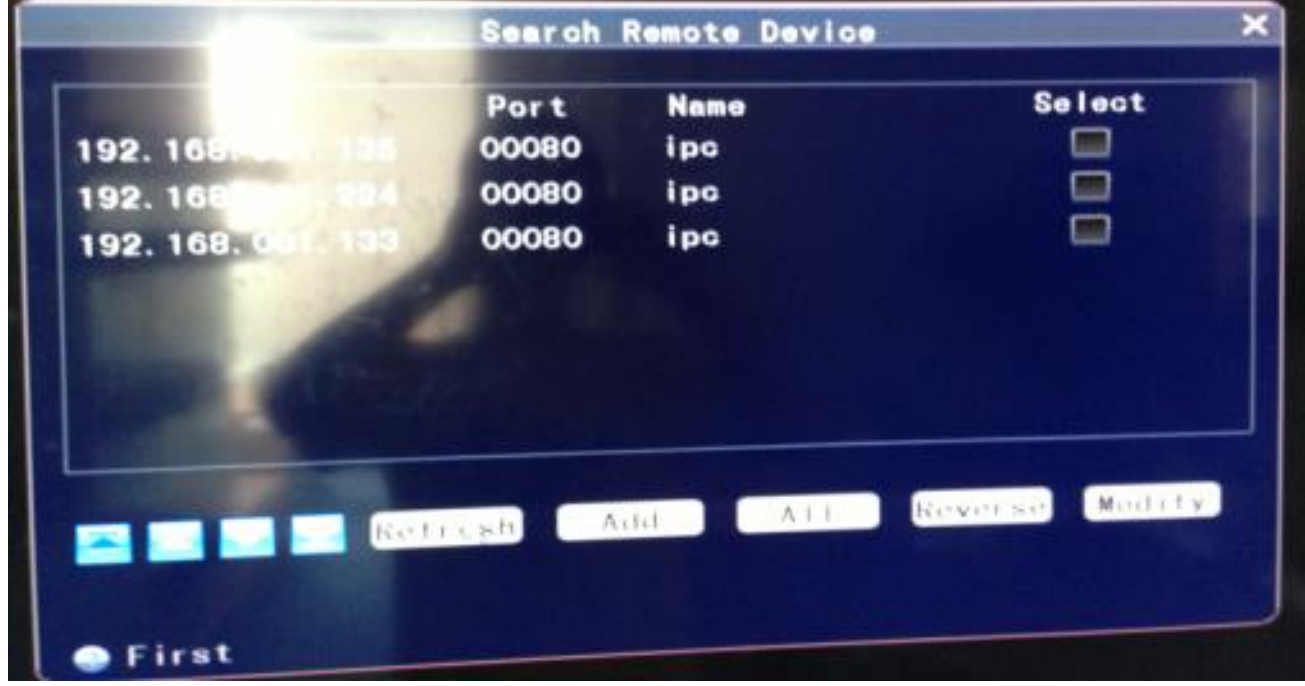

#### **4.2 Video playback**

layback  $Click on the$  button

1.According to the time the query:

Can be set a time to view the video of each channel in a certain time period

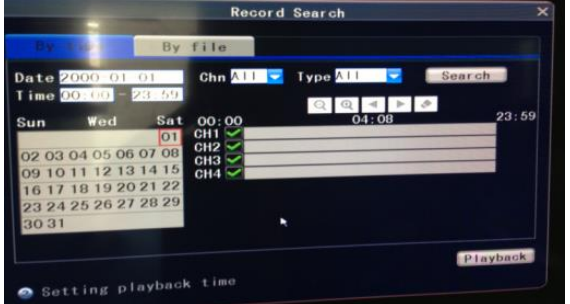

2.The query according to the document:

Through the system to save the video file to find the needed video of a certain time

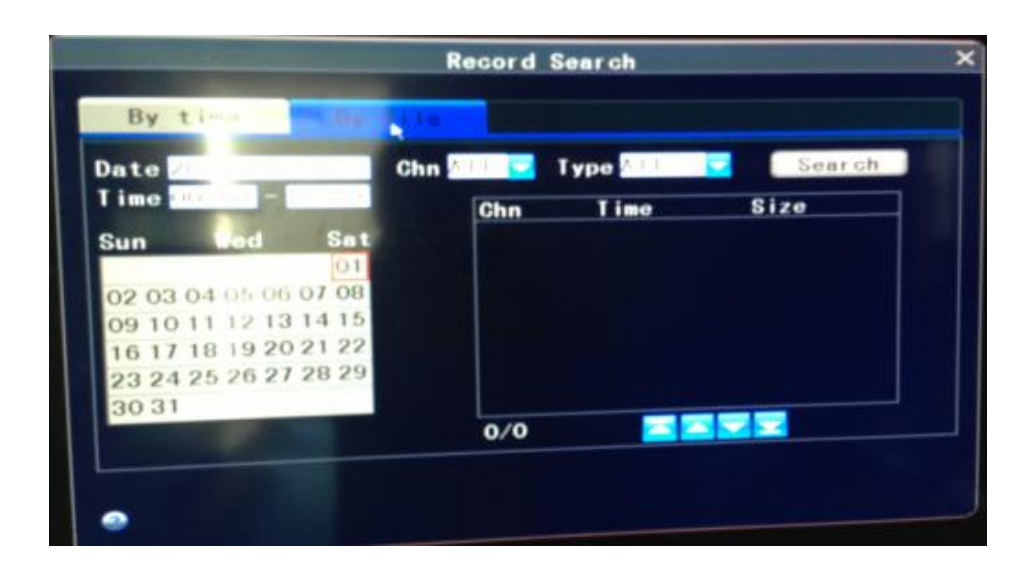

#### **4.3 File backup**

Chick on the  $\overline{\bullet}$  Backup button, The pop-up shown below

First on the left select query the date, time (start - end), check the type of channel need to view, then click search, later will show on the right in accordance with the query file, time, size will be displayed.

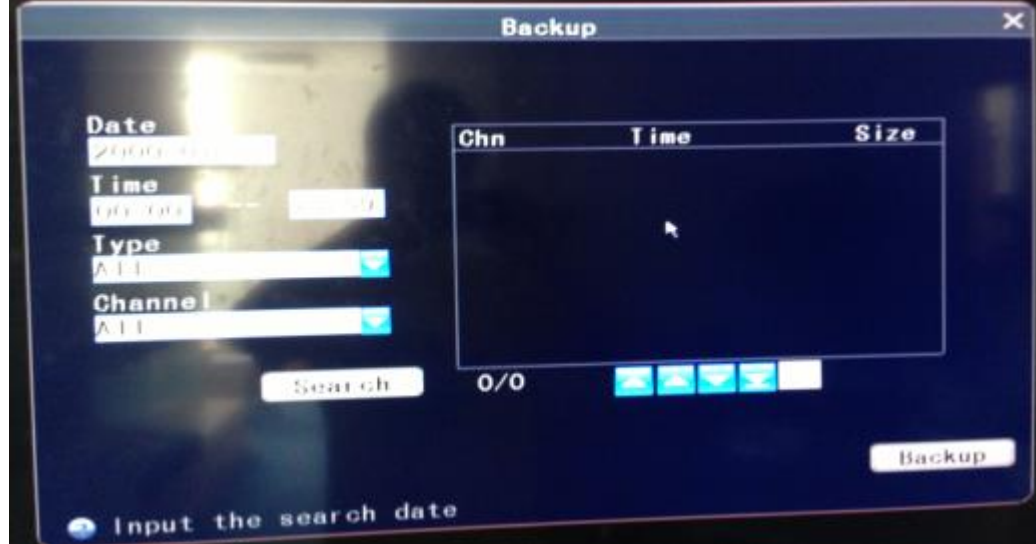

#### **4.4Configuration management as shown in figure**:

#### **4.4.1 system**

Cont From the main menu click function → System→Basic set date/time/summer seasonal/NTP Basic setup

System formats : PAL/NTSC Output interface: LIVE-OUT Language selection: Chinese/English Polling time: Set the polling time In order to set: Order/Reverse order Menu lock: Menu lock time

VGA [resolution ratio](app:ds:resolution%20ratio):

#### 800×600/1024×768/1280×720/1280×960/1280×1024/1440×900/1920×1080

The volume: Adjust the size of sound

1、Time date below

Issue date format: Month/day/year/ or year/month/day Date: sets the date Time format: 12 hours, 24 hours a day Time: set the NVR Time zone: set time zone The IPC time: synchronization time NVR to IPC. 2、Daylight saving time below

Daylight saving time switch: turn on/off Mode: by default, the custom, can set the daylight saving time, in the custom date.)

 3、NTP (network time synchronization, and set a time server, and the synchronization time interval, etc.) Set the NTP parameter switch, time interval, the port, the server IP address.

#### **4.4.2 video**

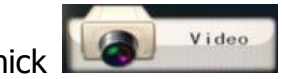

Chick **Chick Enter the parameter Settings window, select the channel number set diagram is as** 

follows:

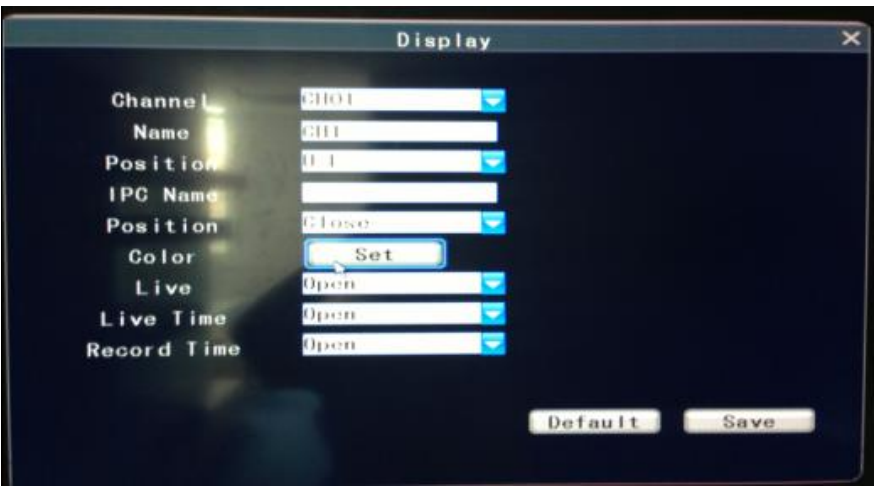

Channel number: Select the corresponding channel CH01/CH02/CH03/CH04 Channel number name: modify the name of the channel number. Position name: upper/lower left/right/right/closed The IPC name: can modify the name of the IPC.

IPC name position: upper/closed

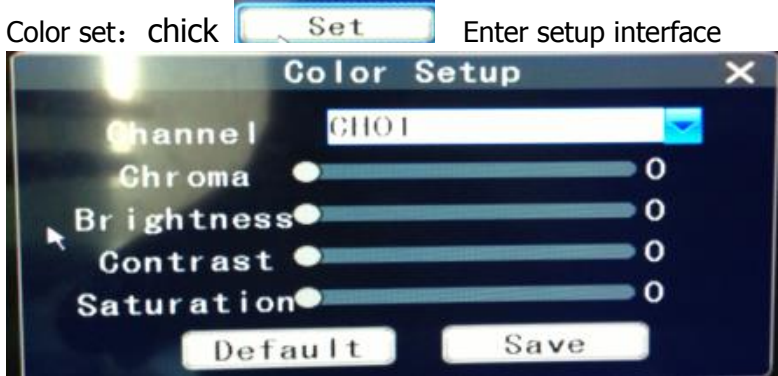

Selected channel number adjust channel number corresponding to the interface of chromaticity and brightness, contrast, saturation.

Preview switch: open/close

Preview time display switch: open/close

Superposition of video time switch: open/close

Click save or click restore default after modification

#### **4.4.3 The video Settings**

Chick **Enter the interface as shown in figure** 

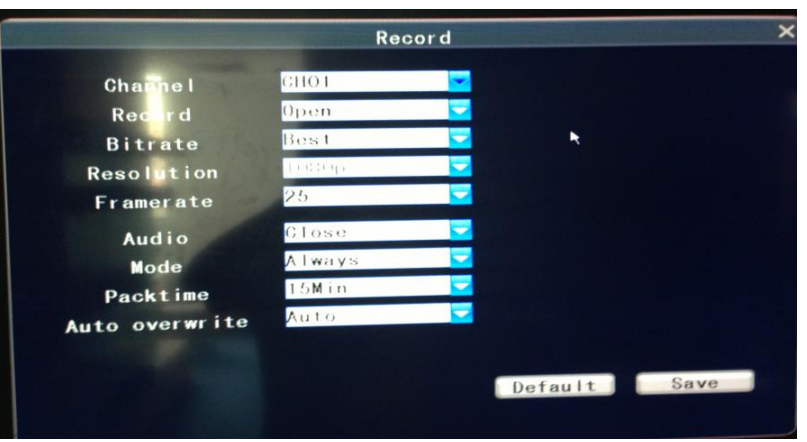

 Channel number: CH01 / CH02 / CH03 / CH04 Video switch: open/close Image quality: excellent/good / Resolution: the default 720 p Frame rate: select the size of the frame rate Audio record: open/close Video: timing closure/switch on video Packaging time: choose packing time 1 hour drive cover: automatic / 3 hours

#### **4.4.4 Alarm setting**

Alarm Chick button, Pop up the overall configuration, abnormal, mobile detection, the I/O, 3 Settings window

Choose the overall configuration interface is as follows:

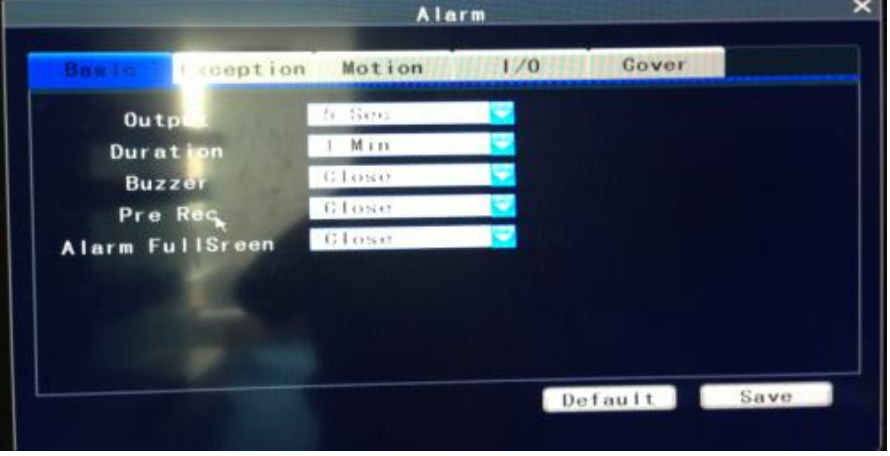

Set the time of alarm ,output video delay time, hum of the time, Pre - recorded time switch,Full screen delay time

1. Select "anomalies" interface is as follows:

Set the hard disk remaining size (each interface support capacity not less than 3 TB hard drive (support 2 TB) first, support SATAIII interface

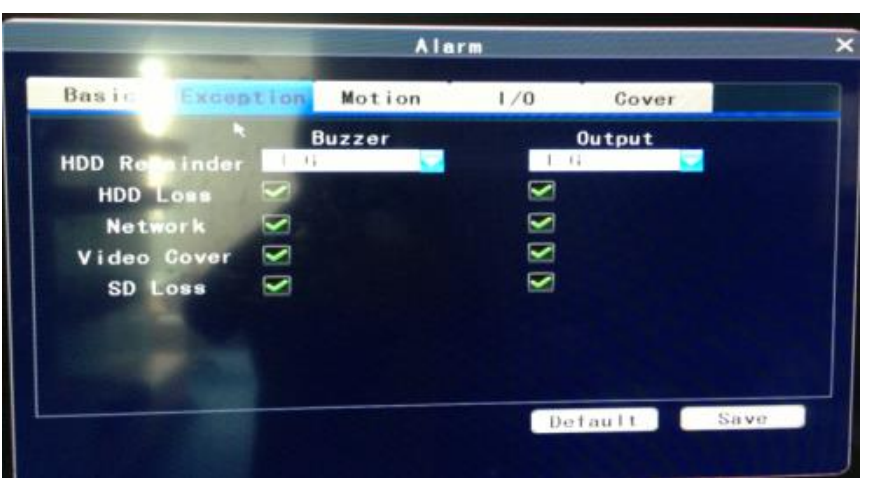

 And 64 MB of cache disk needs to be compatible with sales market recently popular switch alarm output size of hard drive failure hard disk), switch network abnormal video keep out SD card failure. (support hard disk, hard disk full error, IP conflict, the network dropped, illegal access (user name, password input error more than valid number), video signal instability events such as abnormal alarm; triggers the corresponding alarm linkage)

2、Choose motion detecting interface

 (support motion detecting system, when there is moving object motion detecting area, system can detect and touch the video, voice alarm and other functions)

 $(1)$  Motion detecting area: the diagram below

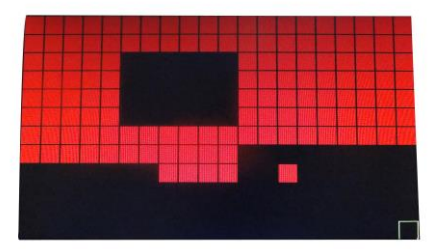

 Set the motion detecting area, setting method is as follows: select the camera channel, hold the left mouse button move the mouse in the picture. Can be pulled out a piece of red rectangular area, the area is the motion detecting area. Hold the left mouse button can do the same cancel motion detecting area.

 (2)Sensitivity: set the sensitivity of motion detecting area, the higher the sensitivity, then the stronger the ability to detect moving objects, has "excellent good general optimal" four gear selection.

(3)Protection plan: the diagram below

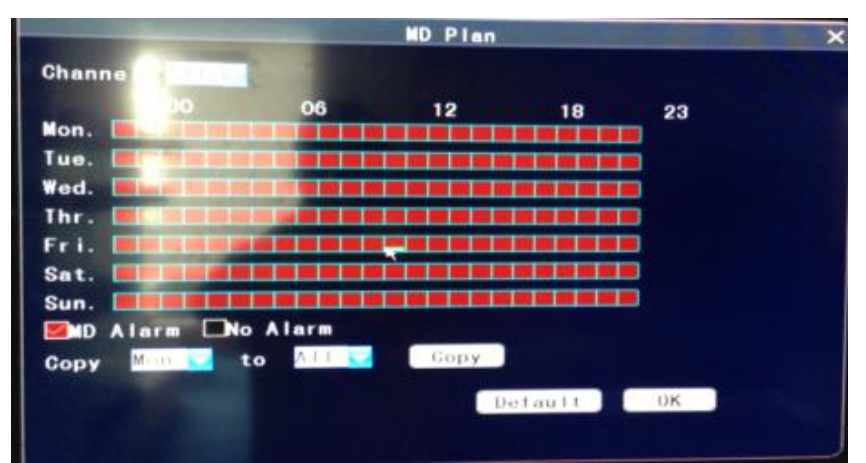

 In front of the video "alarm"), the single machine in the box behind the week drag the left mouse button inside the box of the green cursor, choose alarm video of the time, date, can be separately set up multiple periods every day according to a week.) .

#### 3、Select the I/O interface

 Set the alarm source channel number select I/O alarm switch protection plan time and alarm output pre recorded buzzer Email/Ftp (video is missing, I/O alarm, video occlusions, motion detecting, send Email notification events such as hard disk full, provide Email service set parameters test function, convenient use, support for video file and screenshots) on the Ftp server via Ftp protocol selection switch.

#### Note: please fill in after clicking the save button to take effect

#### **4.4.5 net setting**

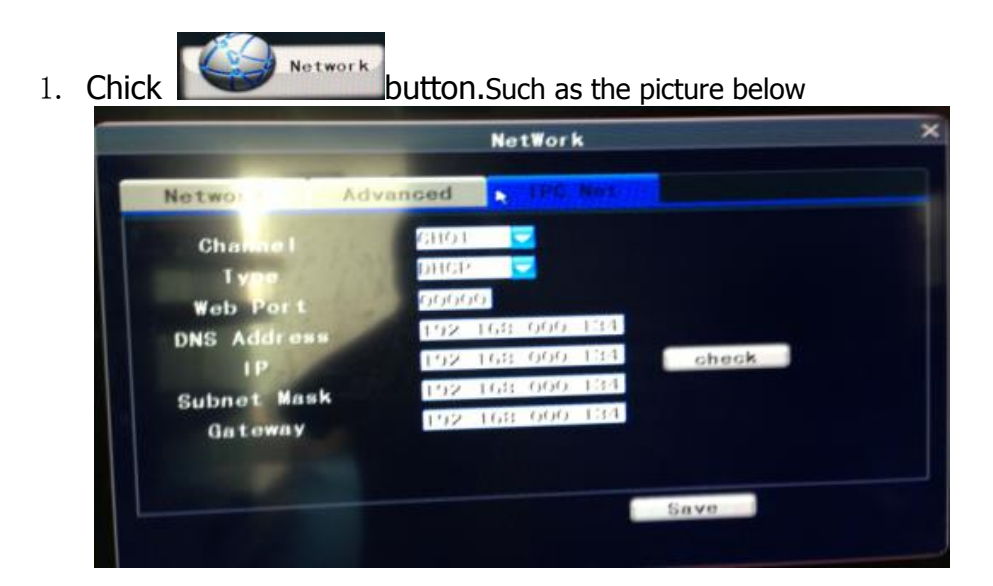

Select the address type (static IP, DHCP, PPPOE) after modify various parameters.

 **HTTP service port**: if it is remote monitoring by Internet explorer, and general computer HTTP server port is 80, you can change to other operating systems or other network operating systems software don't conflict to

[键入文字]

other Numbers, such as: 90808, etc., if you have changed the port, in IE for remote access, please add HTTP before the domain name, put a colon at the end of the domain name, such as 80 to 90, the url you entered is: http://. \* \* \* \* \* \* \* \* \* \* \* \* \* \* \* Org, 90.

**The static IP Settings**: the host's IP address, subnet mask, gateway in this setting.

Network port: the port can be changed, the best port port is set to system and other programs do not conflict.

 **Change the network port**:Change the network port is usually in the case of the same local area network (LAN) with multiple hosts, but to be sure, each host in the network port may not conflict with each other. Otherwise you will not be able to normal access to the host.

2. Click on the "premium services" screen can choose; The diagram below

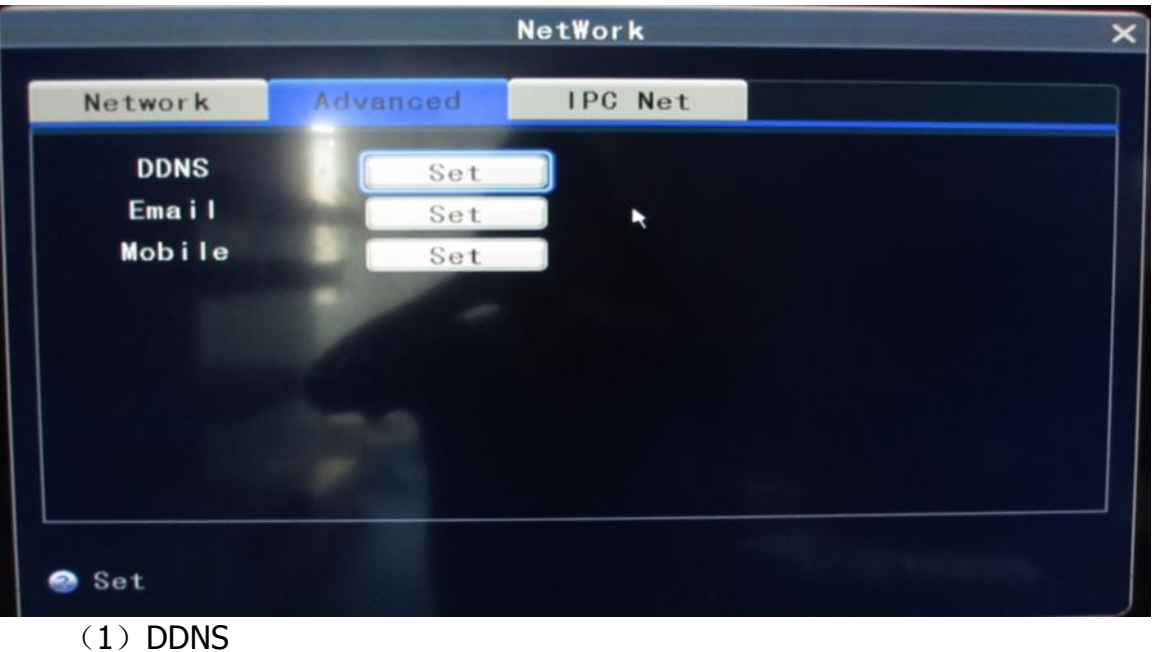

 $(2)$  Email

(3) Mobile phone (at least support the Iphone and Android mobile phone system; support screenshots and image browsing, PTZ control, voice alarm, etc; to support 4 road monitor; at the same time

3.Click "IPC network Settings" screen select pass set IPC address type network port number the DNS server IP address, subnet mask gateway

#### Note: please fill in after clicking the save button to take effect

#### **4.4.6 User management**

 Super administrator login the NVR system, administrator user (the default user id: admin default super admin password: 888888

) can change the user password, ordinary users log in after can't modify the other users in the user management information) set up the user's permissions to operate.

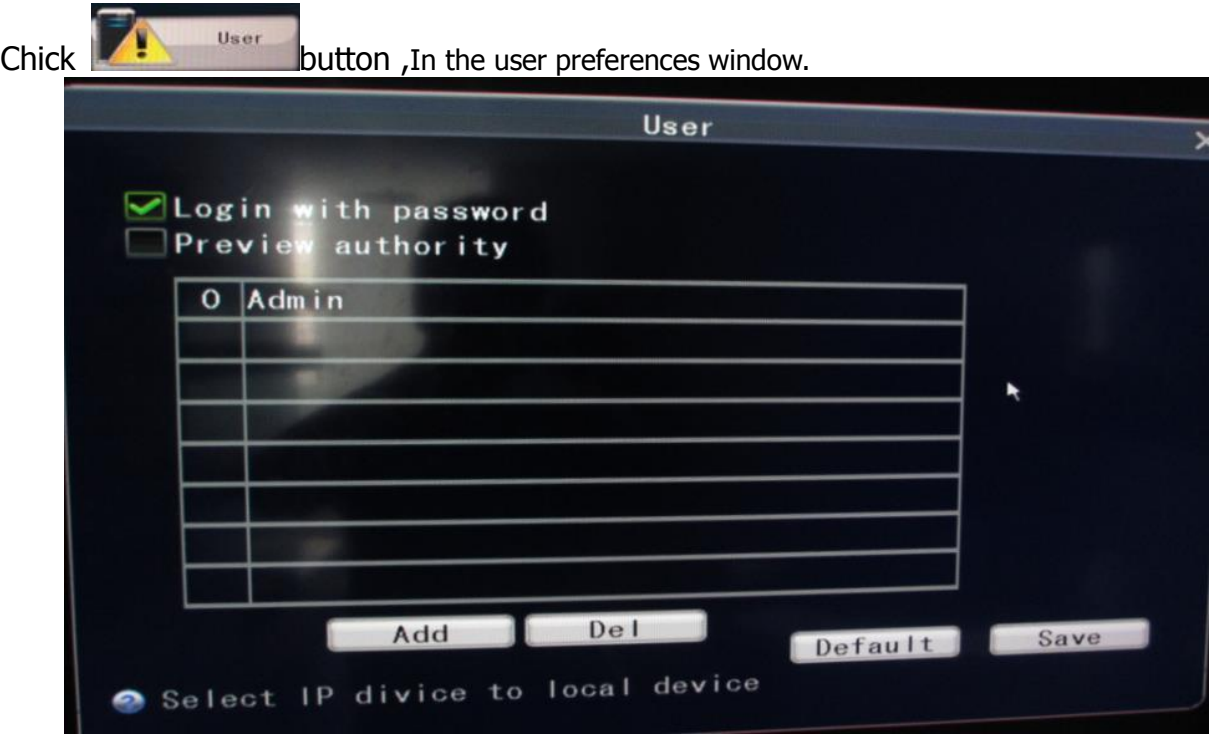

1、New users, such as the picture on the right:

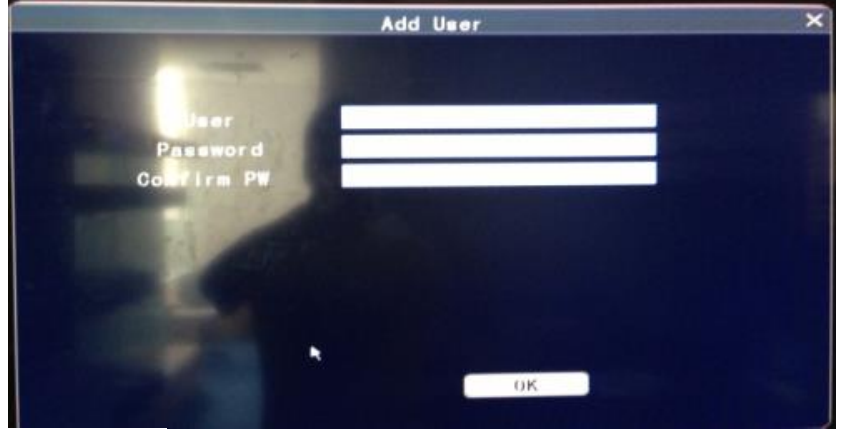

 Click on the new users; Input user name and password in the pop-up interface;

Enter the password again and click ok.

- 2、Delete user: a user selected serial number click on this button, the user can be deleted.
- 3、Edit: select a user, according to the requirements of the user's permissions Settings.
- 4、Permissions Settings:

Click on the user into the user interface;

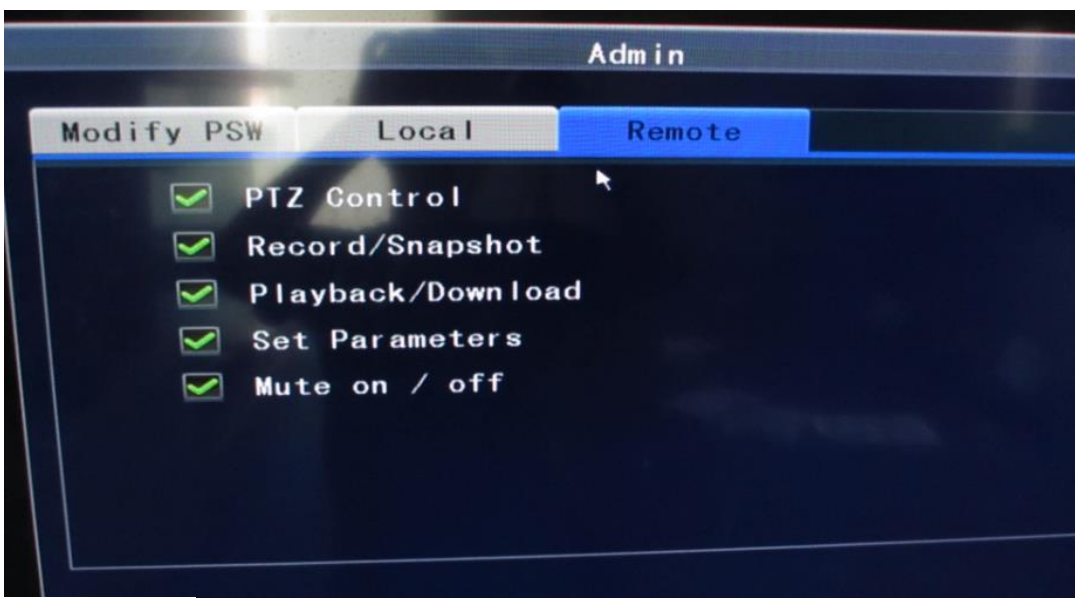

Change password: modify the user password

The operation of the local authority: limit the user's login after access and preview.

 Remote access: limit the user privilege remote operations (yuntai control, video/capture, replay/download, set parameters, on/off)

5、Change password: ordinary users can modify their password, the admin user can reset the user password, user selected under the user interface, click on change password, change the password in the pop-up interface: Original password: enter the original password, (forgot password, don't need to fill in the original password when the admin login).

New password: enter a new password.

Password set: input the new password again.

#### **4.4.7 PTZ**

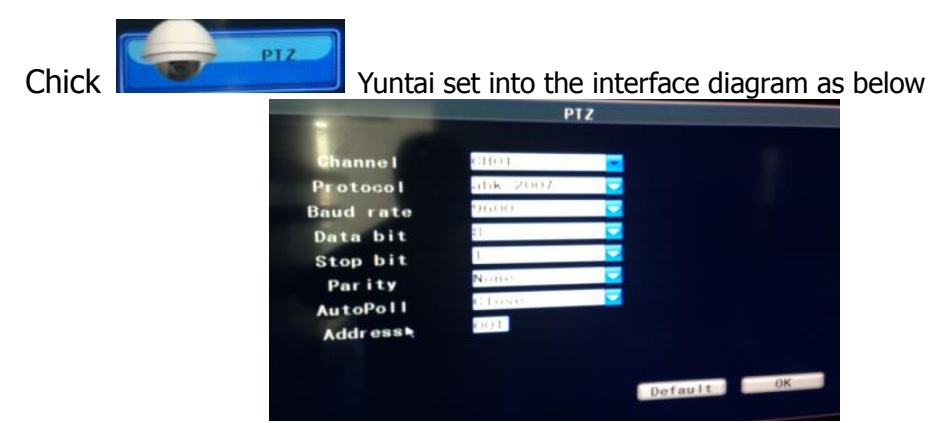

Select channel number set the channel number of the protocol (HTTP, TCP, UDP, DDNS, SSL support, UPNP,

[键入文字]

RTSP, FTP, NTP, Email, ONVIF network protocol) baud rate, data bits stop bit check automatic cruise switch address code.

 Baud rate: select the ball machine USES baud rate, can be control yuntai of corresponding channel and the camera, the default value is 9600

Data bits: there are 5, 6, 7, 8, four options, the default is 8;

Stop bits: there are two options 1 and 2, the default value is 1;

Check: None/Odd/Even/mark/space

Automatic cruise switch: open/close

 Address: note: the address code here must be consistent with the address of the ball machine, otherwise can't control the ball machine;

Note: please fill in after clicking the save button to take effect

#### **4.4.8 The default Settings**

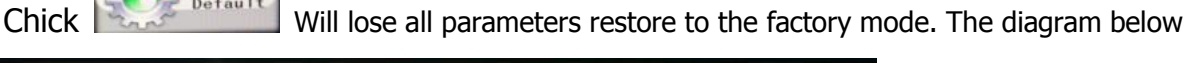

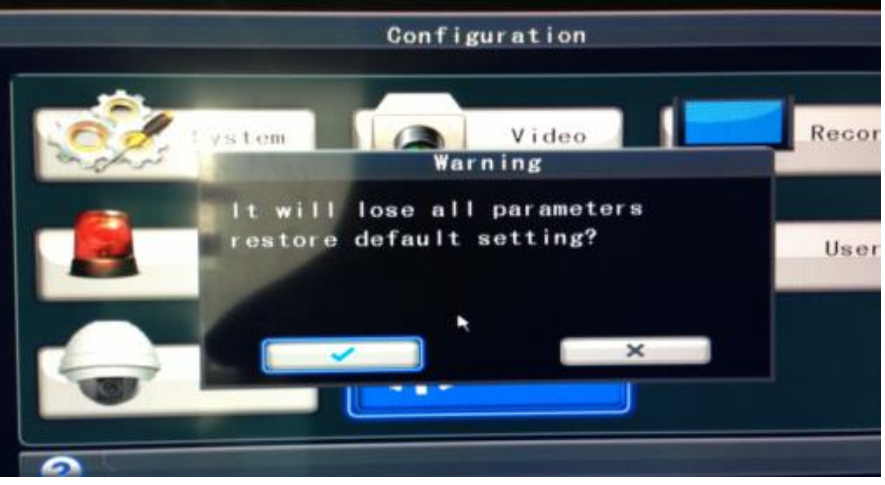

#### **4.5 System maintenance**

Chick Button will pop up maintenance, hard disk, upgrade interface.

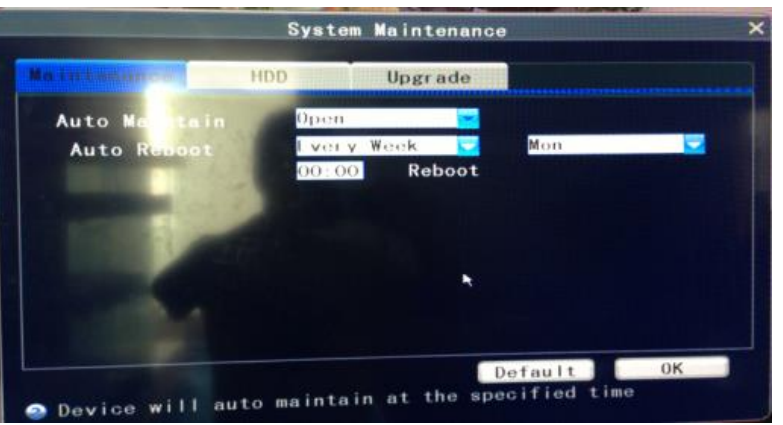

1. Maintenance interface is set up automatic maintenance switch

 2. Hard disk interface is displayed within the NVR hard state of the residual capacity of the total capacity (format)

 3. Upgrade interface is the NVR software updates (support U disk, remote network upgrades, serial port upgrade), parameters import export USB format,

Software updates: upgrade will ring 1, before the upgrade, display blank screen, software update takes about 3-5 minutes

Note: upgrade make sure not to break the supply, pull out U disk, or upgrade to fail.

#### **4.6 System information**

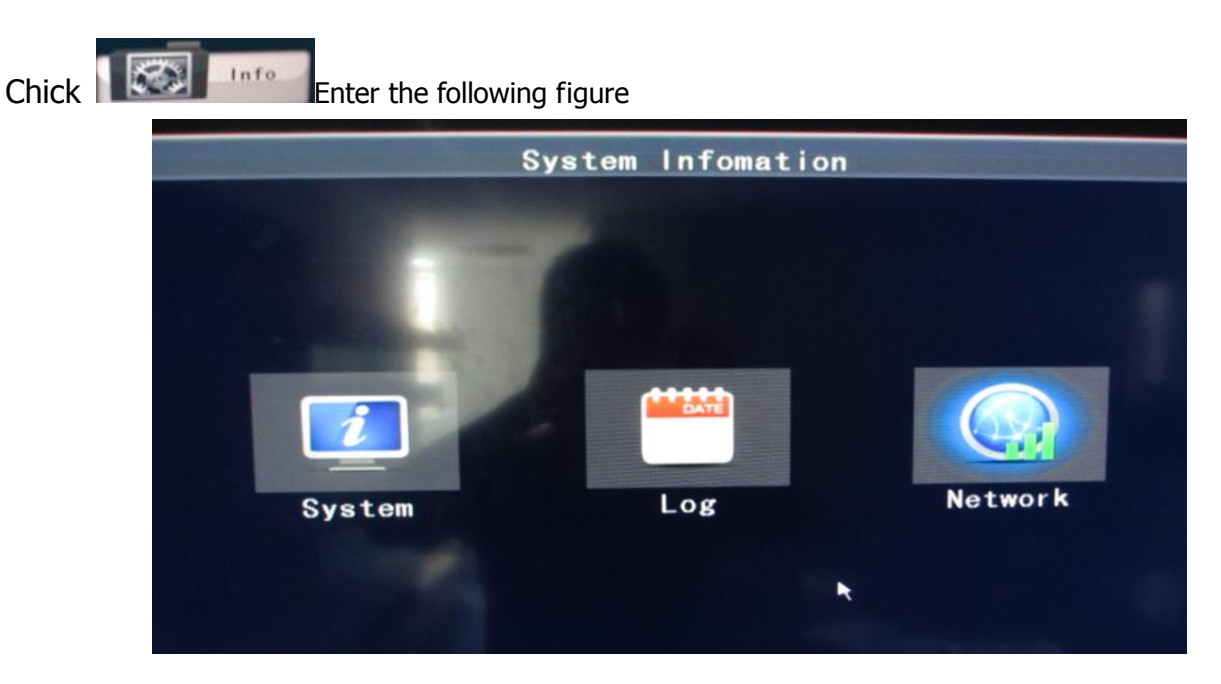

#### **4.6.1 system information**

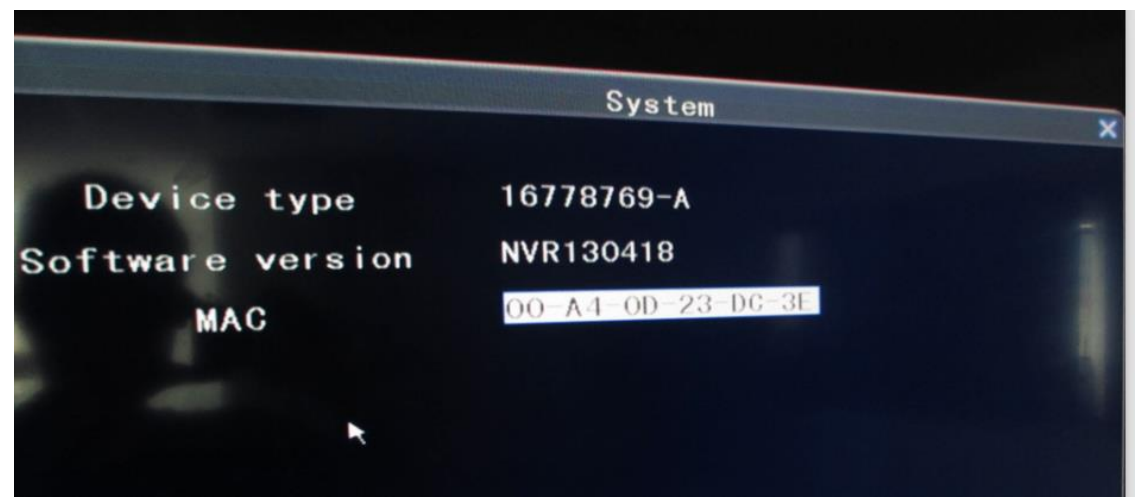

Under the interface of system information can be viewed

- 1) device model
- 2) version of the software
- 3) MAK address modification

#### **4.6.2 The log**

Log types including operating logs, alarm log. From the main menu - > log information into the system to query, backup log.

Check the log: drawing such as:

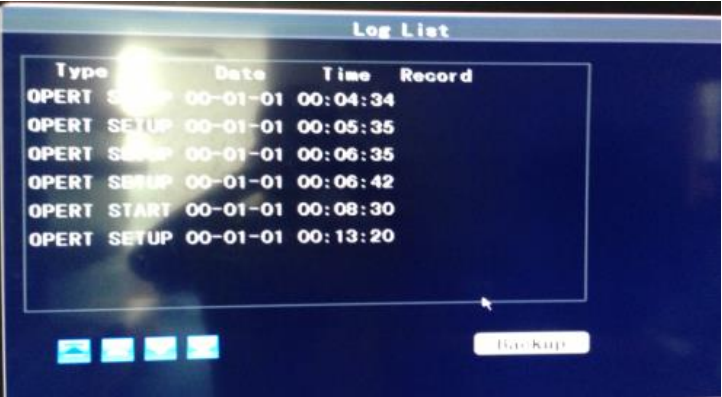

1) to choose the type of log

 2) and then enter the log the start time and end time Backup the log:

- 1) in the query results list selected need to log in,
- 2) click the lower right corner of the backup.

#### **4.6.3 The network information**

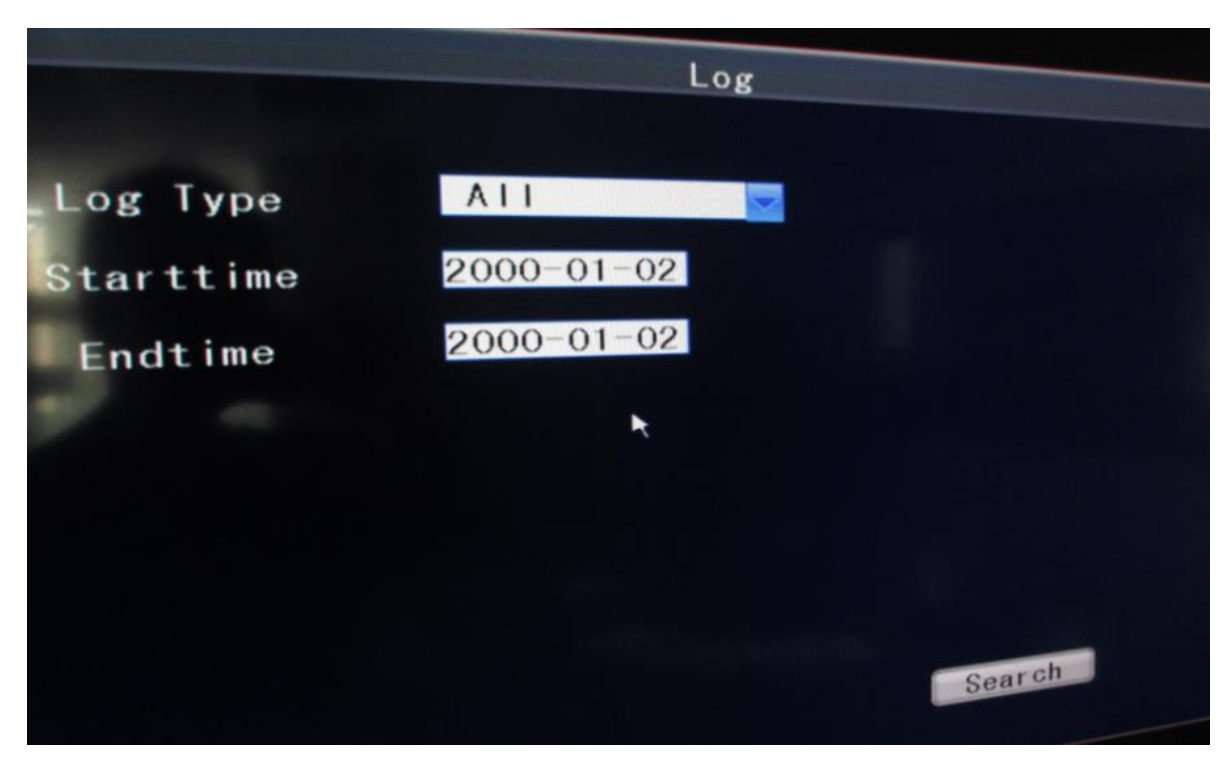

Can only view the network type, IP address and MAC address.

### **The appendix FAQ**

1. Why after the power is connected, the host is up and running?

Check that the host behind the power switch is on;

Check for the correct boot operation.

2. Why can't remote control to control equipment host?

To check whether there is electric remote control or remote control whether any damage;

Please check whether the host software lock operation, if it is, please enter the user name, password,

#### login system

- 3. Why the monitor without any display or display image dithering?
	- Check whether the boot, boot the first panel of the Power goes on;
	- Check VGA or HDMI cable is connected.
- 4. Why do shows, the phenomenon of the partial color?

Check the VGA cable is connected, at the same time check the VGA cable itself are in good condition.

5. Why the host start up and a channel shows black screen and no channel title?

 Please enter the channel in the system administration menu Settings, check whether to enable the regional block, if enabled, it will reset the Settings to the default state, or go directly to restore the default interface, select all the items, to restore the default operation.

6. Why not timed video or video time no video data?

 Timing video time setting is wrong, two periods set should follow the principle of small after big before; Timing video period power supply was accidentally disconnected;

Data has been covered to meet the needs of users;

The user's hard disk is physically damaged or logical error, lead to refresh the data to come out.

7. Why can't for alarm video?

 Alarm video time setting is wrong, two periods set should follow the principle of small after big before; Video alarm linkage channels is not selected, please correct selection of linkage channels;

Alarm is triggered is not correct, please check the attachment alarm input and alarm trigger device.

8. Why is the video content is not continuous?

 If is manual or video is video, regularly check whether use during a power outage or the voltage is abnormal;

 If you are using video alarm, confirm whether there is a frequent alarm occurs, alarm will trigger the video, according to the previous set of video, the video will continue to the corresponding time.

9. Why produce false positives when alarm video enabled?

Check and adjust motion detecting sensitivity.

10 . Why can't to control yuntai?

 Check if yuntai 485 line of the right host connected to the equipment, pay attention to distinguish between (485 a, 485 b);

 Yuntai control protocol itself and examine whether the baud rate and equipment host Settings yuntai control protocol and the baud rate matches;

Check the yuntai itself set the address code and equipment in the host channel Settings are consistent.